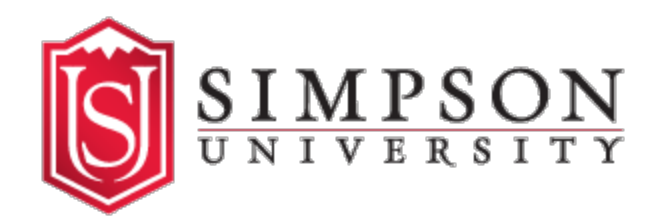

## **Student Accounts: How to Add a Proxy User**

1. Log in to your SU Portal (portal.simpsonu.edu).

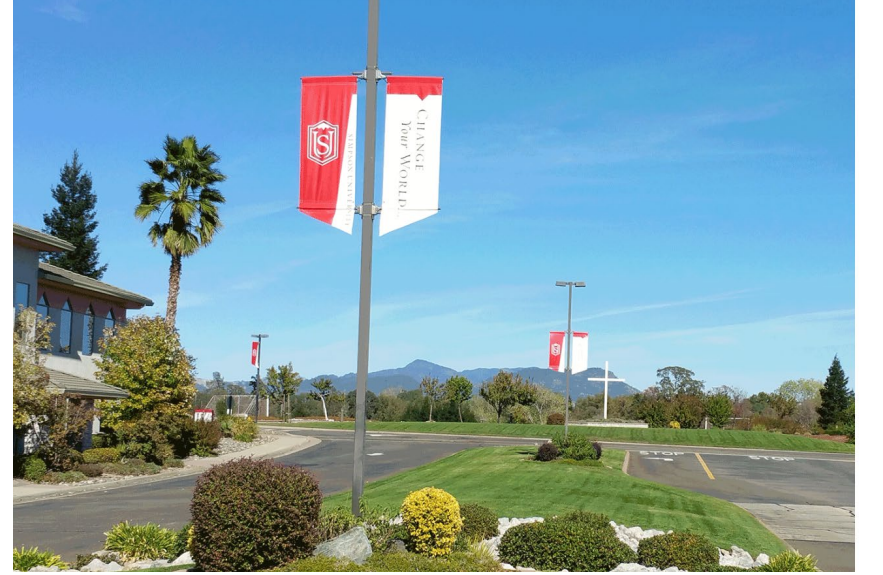

2. Click the link for the Student Account Center on the portal homepage.

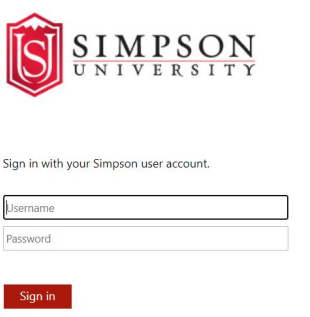

Enter your Simpson user account username and<br>password above to sign in. Click the Reset Password link below if you cannot remember your password.

Reset Password

@ 2022 Simpson University

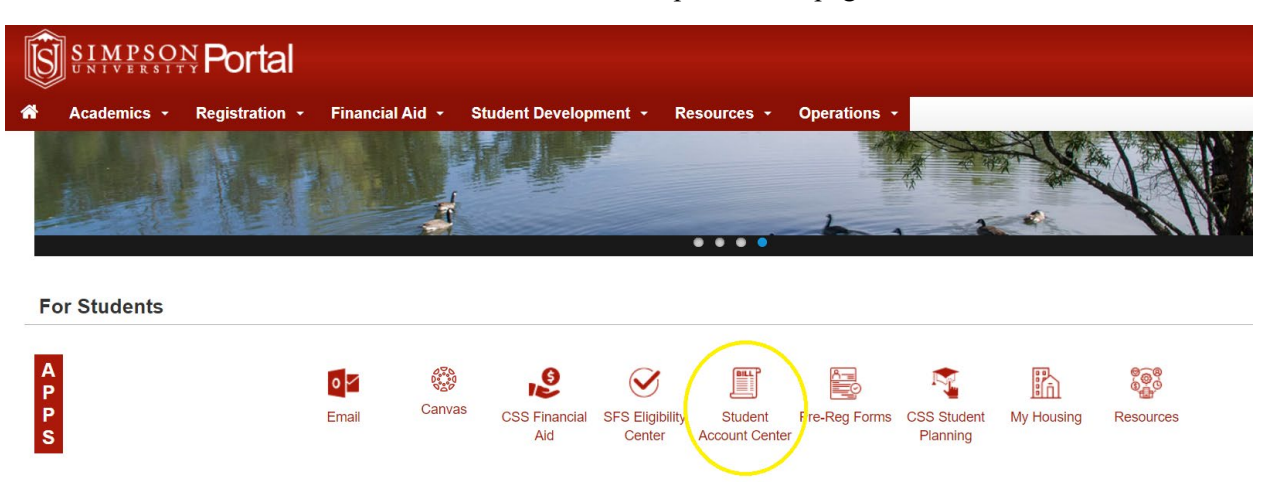

3. In the top right corner, click on your username and select "View/Add Proxy" from the drop-down menu.

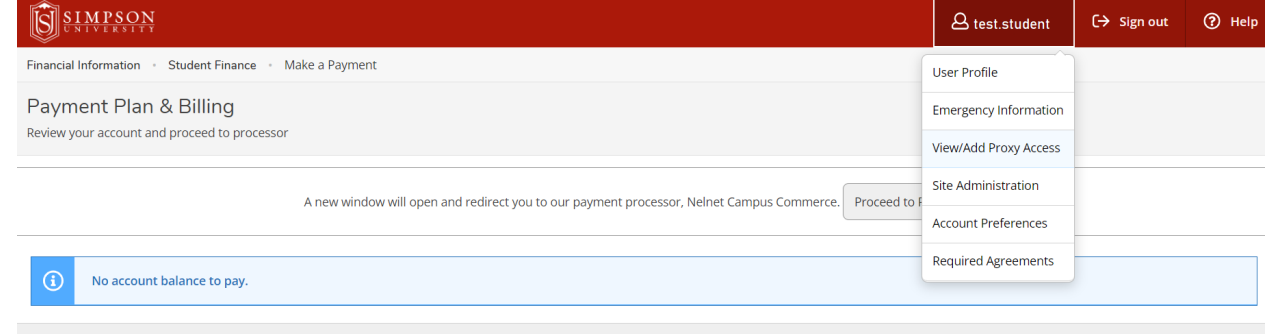

© 2000-2022 Ellucian Company L.P. and its affiliates. All rights reserved. Privacy

4. From the View/Add Proxy Access page, select the "Add Another User" option from the dropdown menu below **Add a Proxy**.

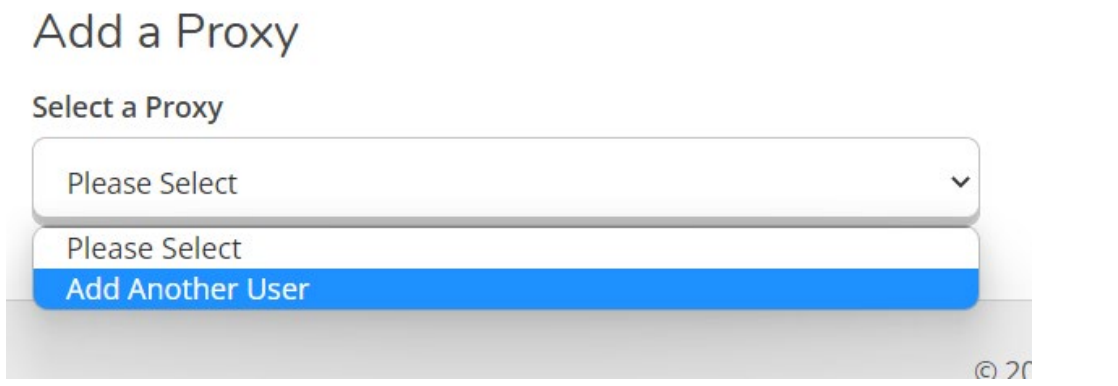

5. Fill out the required information and select the level of access you'd like this proxy user to have.

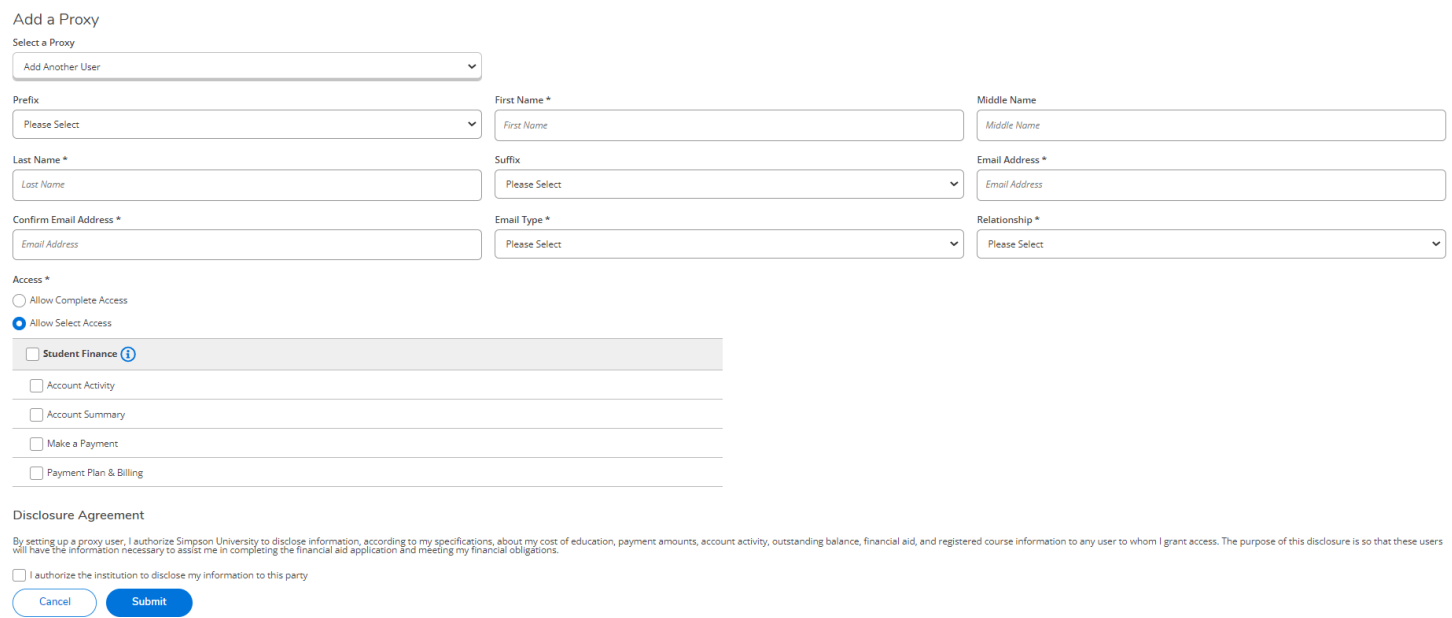

NOTE: Be sure to check the box for the Disclosure Agreement at the bottom of the page to authorize Simpson Student Accounts staff to discuss details about your account with the person(s) you are granting proxy access.